## **(6) Adding Text, Files, and Images**

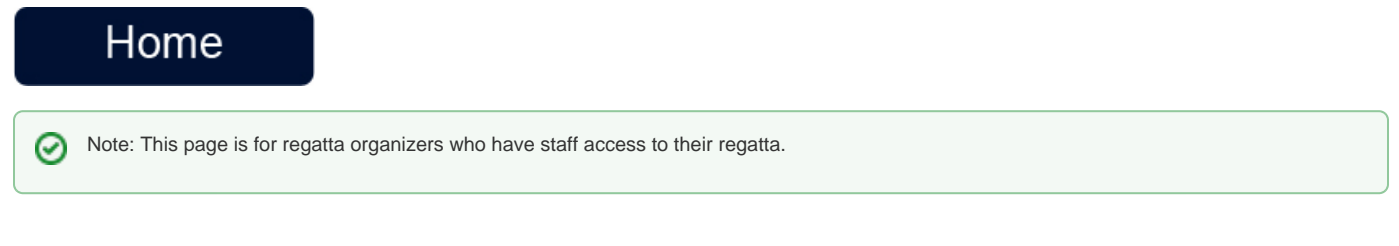

## **Overview**

Regatta administrators are able to edit the majority of the information sections located in the left-hand navigation menu of a Regatta page; there is a stepby-step guide on how to navigate this feature below for your convenience.

## How to link websites and upload documents:

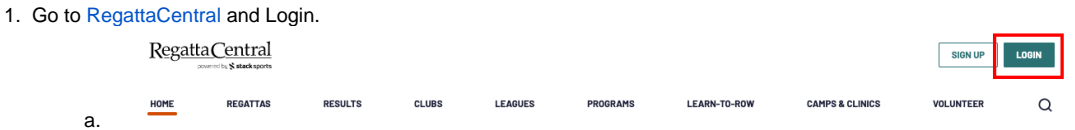

2. Select the regatta you want to view from the regatta calendar on the left of your dashboard. Click on '**Staff'**

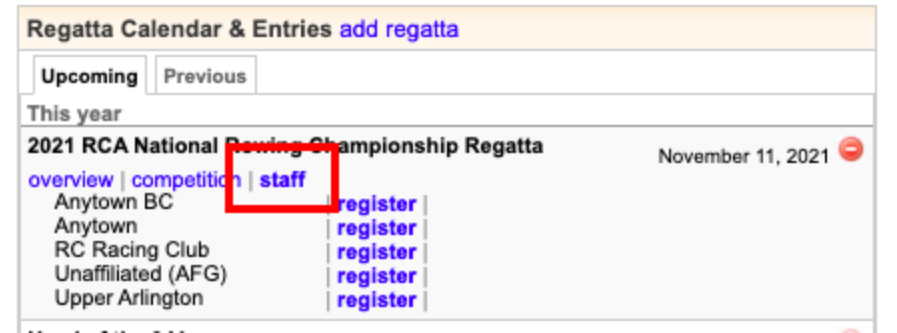

- a. *Company Company*
- 3. Navigate to the section you wish to edit and open the **Edit** tab.

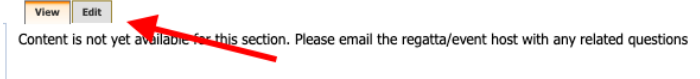

a.

- 4. Type the text you wish to have serve as a link. Use your mouse to highlight the specific words that you want to be linked.
	- a. Note: You can also highlight pictures and make them into links (example: sponsor logos can take the user to the sponsor's website) View Edit

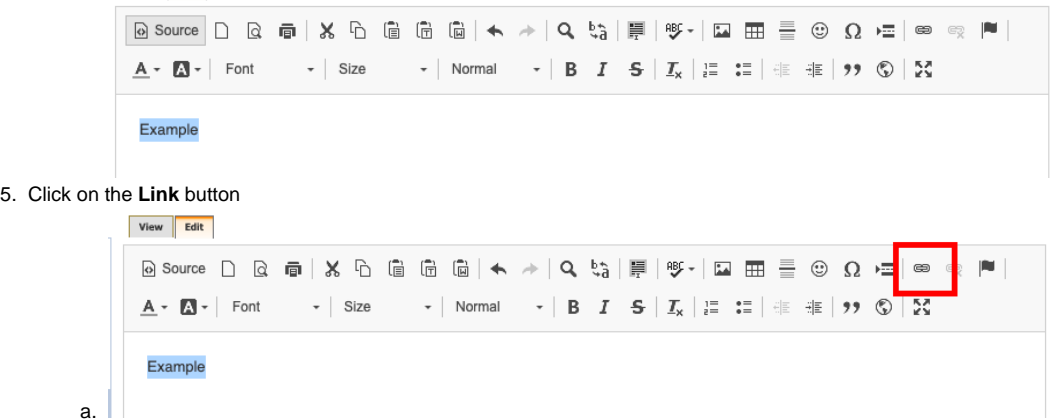

- 6. This will open the **Link** editor pop-up.
	- a. **To link a website:** type or copy/paste the website URL into the the **URL** box and click the **OK** button

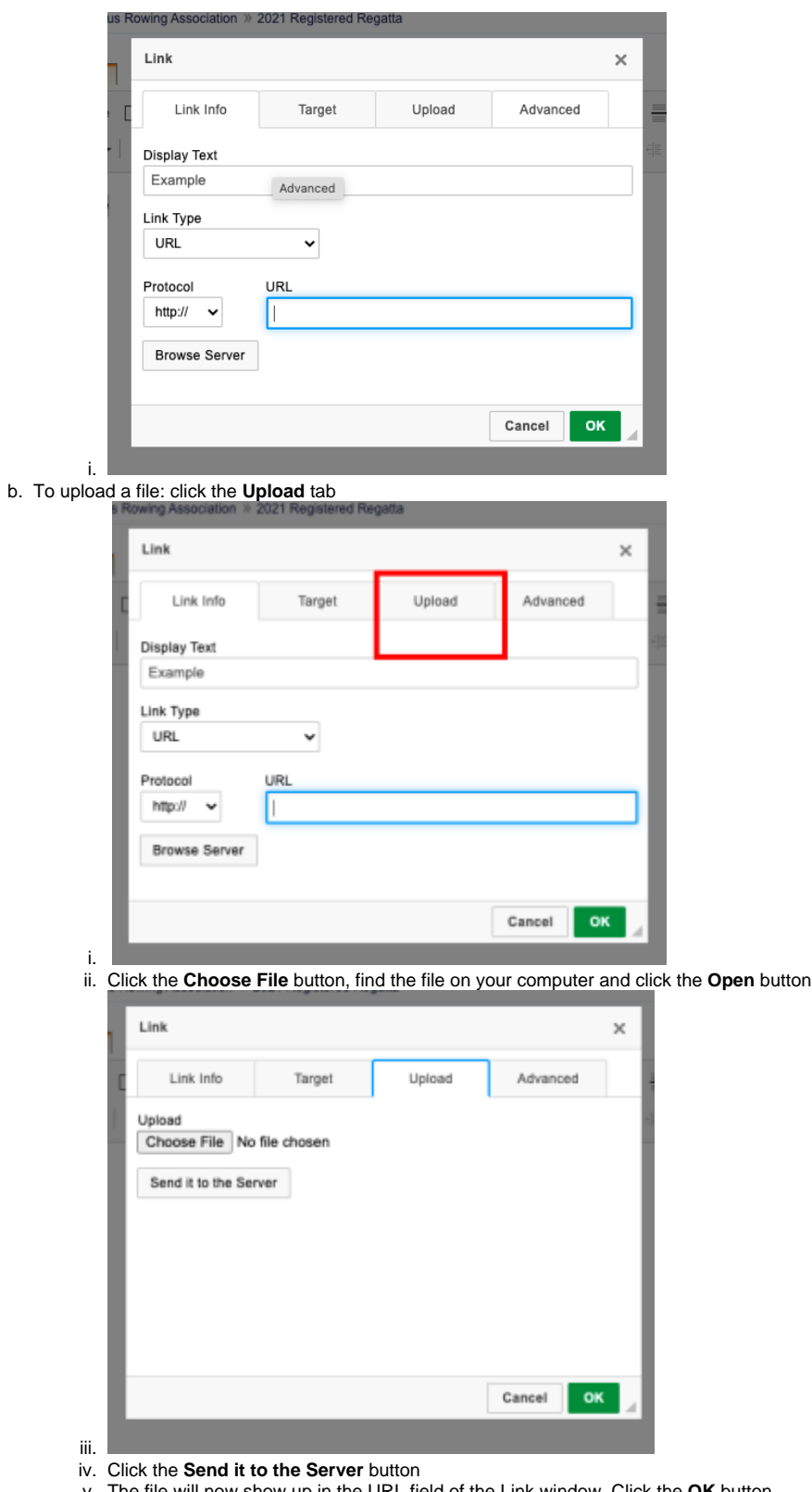

v. The file will now show up in the URL field of the Link window. Click the **OK** button.

- 7. Your text will now be a hyperlink to the webpage or the uploaded document
- 8. Always click the **Submit** button when you are done editing the page
- 9. Note:
	- a. **To unlink text**: highlight the link then click the '**Unlink**' button (located next to the 'Link' button)

1. Click the **Edit** tab under the section you want to update

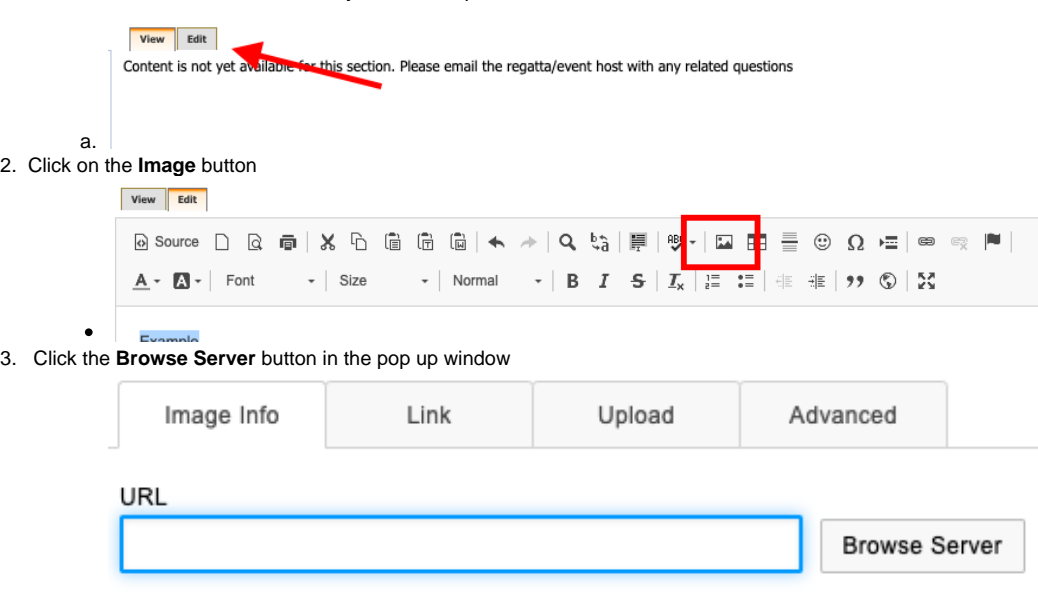

- $\bullet$ Alternative Text
- 4. A selection will open another window. If there are images listed you can double click to select one. Or, click on the **Upload** button at the top to search your computer for files
- 5. The server window will then close and the **Image Properties** window will appear. The image will show up in the preview area. Click the **OK** button to add the image to your page.

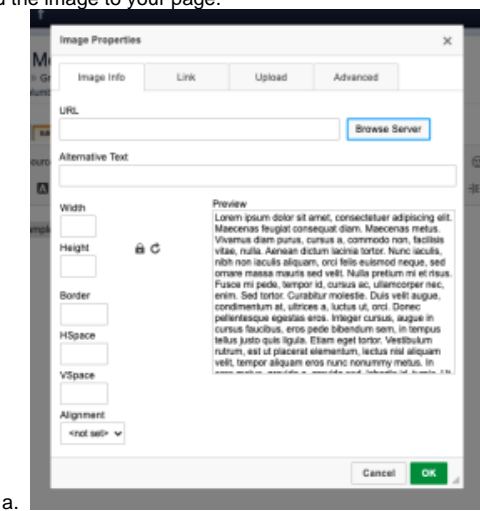

6. Always click the **Submit** button when you are done editing the page

## Support

For assistance, please contact your RegattaCentral Account Manager. If you need help finding their information, please contact [support@regattacentral.](mailto:support@regattacentral.com) [com](mailto:support@regattacentral.com) with "Please forward to Account Manager" in subject line or call 614-360-2922.

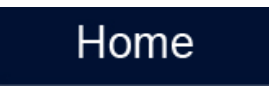